# **LACK AND AND 蚂蚁科技**

**AB测试** 使用指南 使用指南

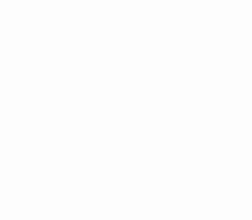

文档版本:20231225

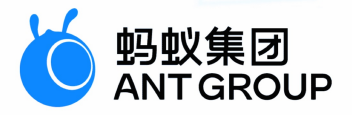

# **法律声明**

## **蚂蚁集团版权所有©2022,并保留一切权利。**

未经蚂蚁集团事先书面许可,任何单位、公司或个人不得擅自摘抄、翻译、复制本文档 内容的部分或全部,不得以任何方式或途径进行传播和宣传。

## **商标声明**

及其他蚂蚁集团相关的商标均为蚂蚁集团所有。本文档涉及的第三方的注册商 标,依法由权利人所有。

## **免责声明**

由于产品版本升级、调整或其他原因,本文档内容有可能变更。蚂蚁集团保留在没有任 何通知或者提示下对本文档的内容进行修改的权利,并在蚂蚁集团授权通道中不时发布 更新后的用户文档。您应当实时关注用户文档的版本变更并通过蚂蚁集团授权渠道下 载、获取最新版的用户文档。如因文档使用不当造成的直接或间接损失,本公司不承担 任何责任。

## 通用约定

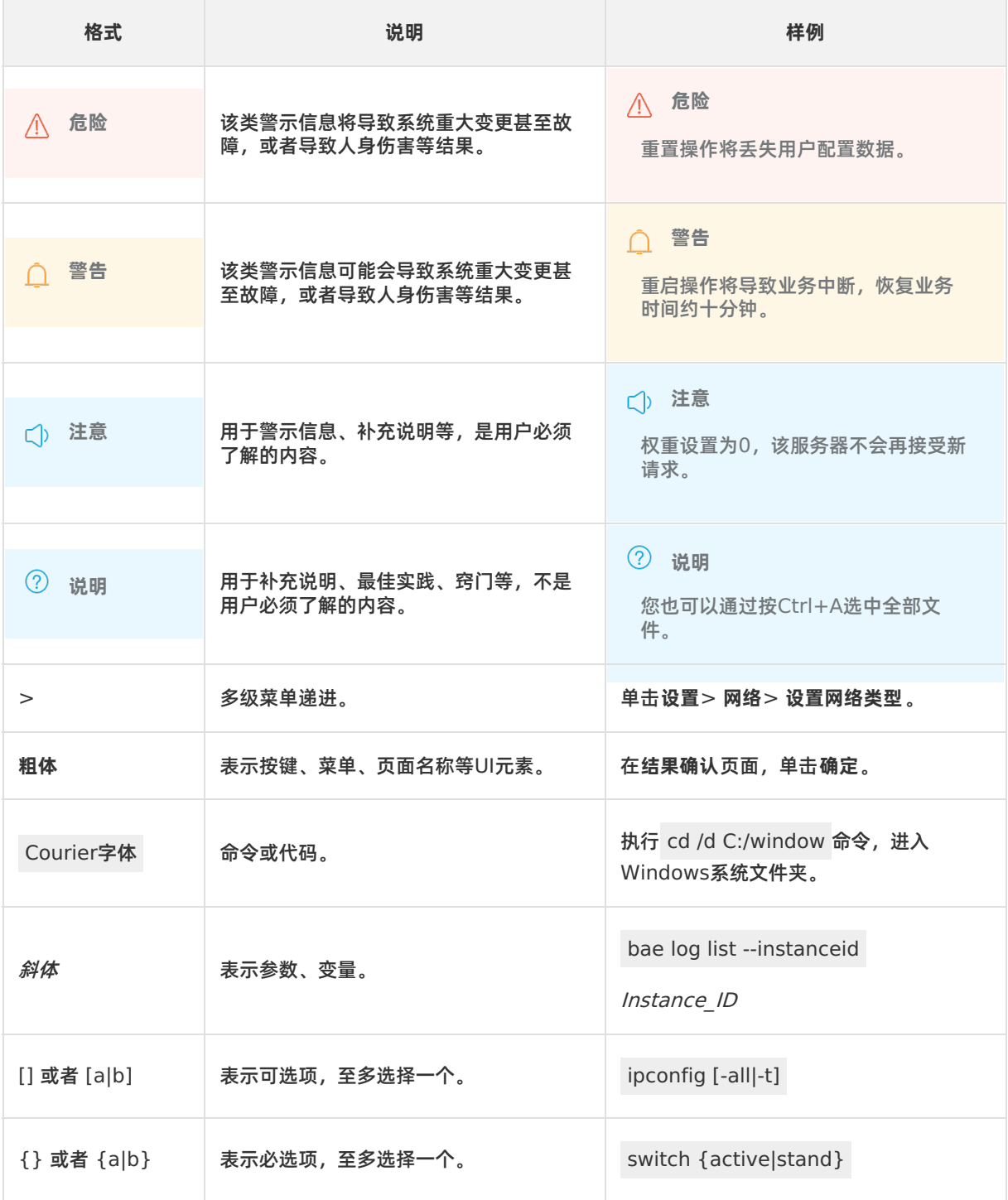

## 目录

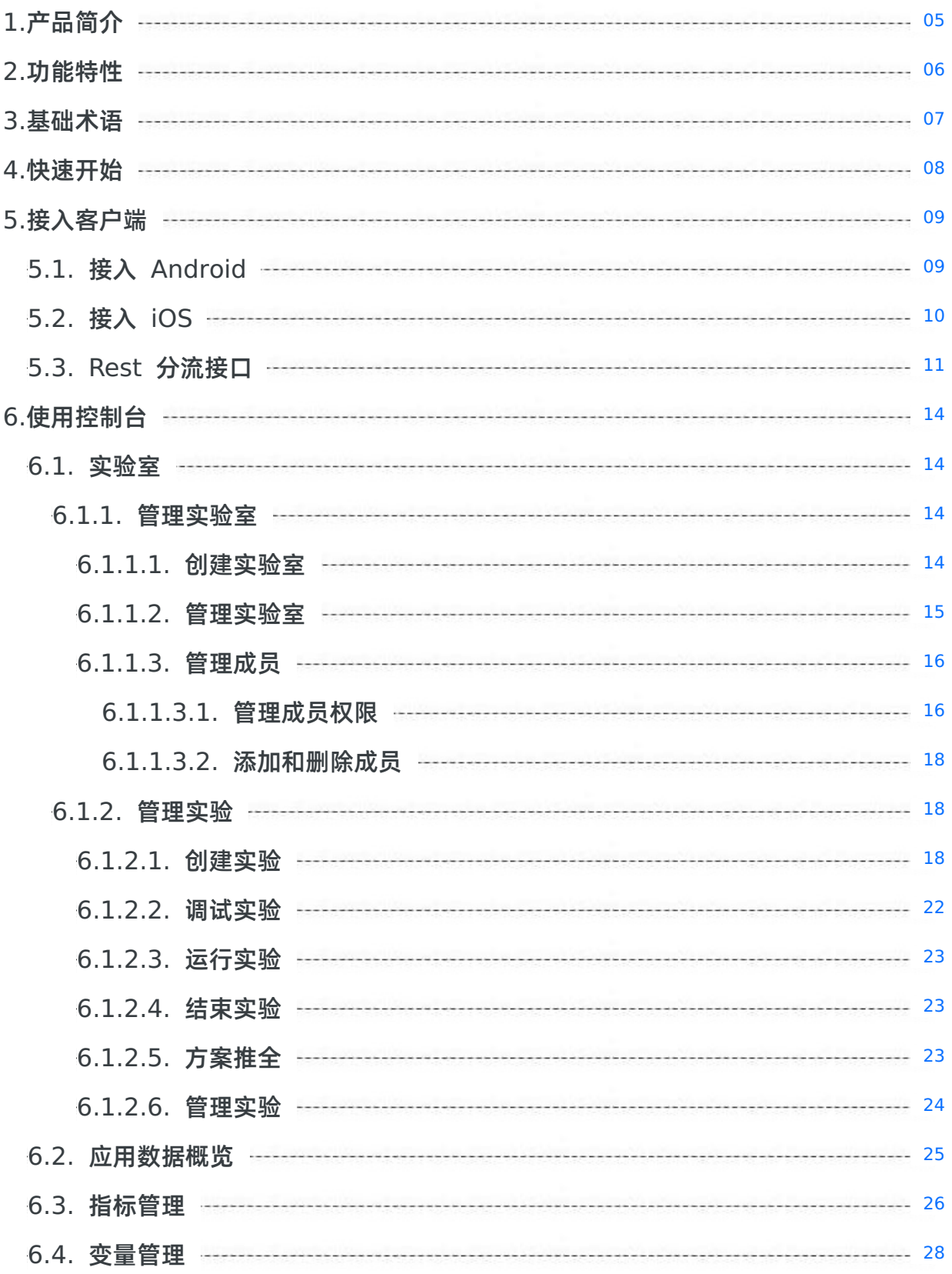

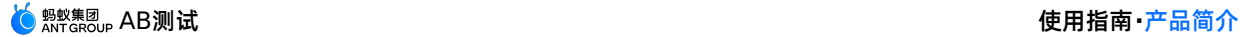

# <span id="page-4-0"></span>**1.产品简介**

AB 测试是蚂蚁科技提供的一项用来验证产品新功能效果的科学在线测试方法,它能够通过对实际实验数据 进行统计分析从而帮助用户做出对产品的不同功能方案进行取舍的决策。

在当前的业务发展环境下,每个公司都希望自己的业务能够健康稳定地发展,因此合理规划产品的迭代策略 就显得尤为重要。AB 测试可以帮您找出这个"更优秀"的策略,无论您是想检测"不同 UI 或交互的产品效 果",还是"不同算法的优劣"或是"不同的广告投放方式的转化效果", AB 测试都可以帮您实现。

AB 测试可与 mPaaS 框架中的其他组件相互关联, 如移动分析、实时发布等, 形成一个完整的生态, 便于 您随时开展不同类型的 AB 实验。

### **典型场景**

AB 测试可应用于多种场景,举例如下:

- 测试用户对于不同的界面样式的喜好程度。
- 测试不同按钮、文案、图片等的展示效果。
- 测试不同的广告投放或营销活动的效果,以提升 ROI。
- 测试不同算法的效率、准确率等指标。
- 测试不同的交互逻辑或页面布局的流量转化率。

### **相关链接**

- [功能特性](#page-5-0)
- [基础术语](#page-6-0)
- [快速开始](#page-7-0)

## <span id="page-5-0"></span>**2.功能特性**

AB 测试的主要功能点如下:

**支持多种不同类型的实验**

支持的实验类型有两种:客户端实验和纯服务端算法实验。客户端实验的变量通过服务端动态配置推送到 客户端。

**支持编程模式**

您可通过客户端编程的方式,获取变量值,以用于所需的实验。

- **支持 iOS/Android/H5/小程序** 您可在各种不同的系统、环境中展开 AB 实验,以达成所期望的实验效果。
- **支持多实验室**

一个应用下的不同实验室共享全部流量。

- **支持人群定向** 您可将不同的实验方案定向投放至指定人群,以获得更精准的实验效果。
- **支持创建复合指标**

在已有指标不能满足您的需求时,您可以自定义复合指标。

**支持权限管理**

同一个工作空间中,仅有获得权限的成员可以参与 AB 实验的操作,实现不同角色的权限分离。

# <span id="page-6-0"></span>**3.基础术语**

本术语表按拼音首字母顺序对术语进行排序。

**变量**

进行客户端实验时,变量需从实时发布 (Mobile Delivery Service, 简称 MDS) 动态配置推送到 App。 而在服务端实验和网关实验中,变量需自定义。

#### **方案推全**

在完成实验后,您可以根据实验结果,选择某个方案,并将其应用至全部流量,这个过程就是推全。

#### **实验**

实验是 AB 测试中的核心概念。一个实验代表了一次 AB 实验,为了完成一个实验,需要至少两个方案进行 对比,然后按照指标结果决定对那个方案进行推全。

#### **实验方案**

一个方案可能代表一种算法、一种界面样式或者是一种业务逻辑。实验方案通过其中包含的变量来控制和区 分这些差别。不同的实验版本作用在不同的用户上,通过人群同质比较来完成一次实验。

#### **实验室**

您可在实验室中管理一组实验,实验室类型分为客户端实验和服务端实验。

#### **调试**

实验创建完成后,在正式开始运行前所进行的调试,目的是检验所创建的实验是否可正常运行。

#### **指标**

指标用于判断实验结果。系统默认指标有三个,分别为系统指标 PV、系统指标 UV 与 7 日留存。您还可以 通过移动分析 (Mobile Analysis Service, 简称 MAS) 的自定义事件创建 MAS 指标或复合指标。

#### **自定义事件**

在 MAS 中事件用于记录用户在 App 内的一个动作。您可以在任意动作(如点击按钮)触发时,埋入一个自 定义事件。而通过自定义的条件所创建的事件即为自定义事件,可引入 AB 实验,作为实验指标。

#### **置信度**

置信度也叫置信水平。置信区间给出的是被测量参数的测量值的可信程度,即置信区间中所要求的"一定概 率",这个概率被称为置信水平。

#### **置信区间**

置信区间是指由样本统计量所构造的总体参数的估计区间。在统计学中,一个概率样本的置信区间 (Confidence interval)是对这个样本的某个总体参数的区间估计。置信区间展现的是这个参数的真实值 有一定概率落在测量结果的周围的程度,其给出的是被测量参数的测量值的可信程度,即前面所要求的"一 个概率"。

# <span id="page-7-0"></span>**4.快速开始**

本节介绍 AB 测试的使用流程,并演示如何一步一步的使用本产品。

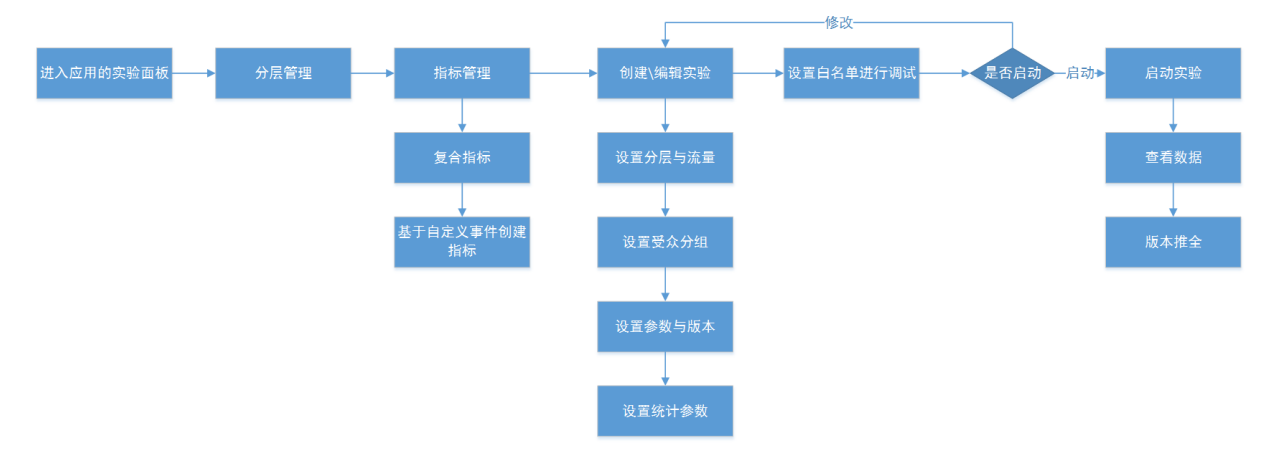

使用 AB 测试的流程如下:

- 1. 创建实验室
- 2. 创建实验
- 3. 调试实验
- 4. 运行实验
- 5. 结束实验/方案推全

#### **前置条件**

- 在使用 AB 测试之前, 您需要接入 [Android](#page-8-1) 和 iOS, 详见 [接入](#page-9-0) Android 或 接入 iOS。
- 在开始创建实验室及实验前,您需要明确实验的目标和需求。

#### **流程概述**

1. **创建实验室**

登录 mPaaS 控制台并进入 AB 测试产品页面后,您可以创建自己的实验室或选择进入已有实验室。创建 实验室的具体步骤详见 [创建实验室](#page-13-3)。

2. **创建实验**

在有了实验室后,您就可以通过创建不同的实验来测试不同方案,以决定取舍。创建实验的具体步骤详见 [创建实验](#page-17-2)。

3. **调试实验**

对实验进行调试是为了测试产品功能性是否正常,在调试完成后,即可开始正式的运行。调试实验的具体 步骤详见 [调试实验](#page-21-0)。

4. **运行实验**

即启动实验,开始正式 [运行实验方案](#page-22-0)。

5. **结束实验/方案推全**

在实验运行一定时间后, 您可以按需 [结束实验](#page-22-1), 或将实验中的某个方案 [推全](#page-22-2)。

# <span id="page-8-0"></span>**5.接入客户端**

## <span id="page-8-1"></span>**5.1. 接入 Android**

mPaaS 提供了配置管理服务(ConfigService)来为 AB 测试实现开关配置。

- 配置管理服务提供了立即拉取的接口以及监听配置项改变的逻辑,能够实现配置改变后的立即刷新。
- 默认拉取逻辑为 **每隔半小时** 拉取一次。

配置管理服务是普通的 Service 组件,使用方式与其他接入者自定义的 Service 无差别。有关 Service 组 件,查看 注册 Service 组件。

#### **操作步骤**

- 1. 在 mPaaS 控制台 > **实时发布** > **配置开关管理** 中增加需要的开关配置项,并按照平台、白名单、百分 比、版本号、机型、Android 版本等信息进行针对性下发配置。具体操作步骤,参考 配置管理。
- 2. 在 mPaaS 控制台 > **实时发布** 中发布了开关配置后,客户端可通过调用接口获取开关配置对应的键值。

配置管理服务对外暴露了很多接口,根据命名就能了解接口的含义,以下为常用的接口:

//通过 key 获取 value, 可以看出所有的键值对都是 String 类型 String getConfigForAB(String key, String spm) //触发加载,非并立即加载,只有满足半小时间隔后才会真正加载 void loadConfig() //立即向服务端请求最新的配置数据 loadConfigImmediately(long delay) //登录后,需要将 userId 传递给 ConfigService,只有上传了 userid, 白名单才有意义 refreshAfterLogin(String userId) //监听配置的变化 addConfigChangeListener(ConfigChangeListener configChangeListener)

## **代码示例**

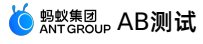

```
public class MainActivity extends Activity {
    private ConfigService configService = (ConfigService)
LauncherApplicationAgent.getInstance().getMicroApplicationContext().findServiceByInterfac
ConfigService.class.getName());
    @Override
    protected void onCreate(Bundle savedInstanceState) {
       super.onCreate(savedInstanceState);
       configService.refreshAfterLogin("mPaaSAndroidTester");
       configService.loadConfig();
        setContentView(com.mpaas.demo.ABtest.launcher.R.layout.main);
        findViewById(R.id.btn_trigger).setOnClickListener(new View.OnClickListener() {
           @Override
            public void onClick(View v) {
                String target = configService.getConfigForAB("test0515", "MPABTest");
                Toast.makeText(MainActivity.this, String.format("target: %s", target), T
oast.LENGTH LONG).show();
               MPLogger.uploadAll();
            }
        });
    }
}
```
## <span id="page-9-0"></span>**5.2. 接入 iOS**

mPaaS 提供了配置管理服务(ConfigService)来为 AB 测试实现开关配置。

- 配置管理服务提供了立即拉取的接口以及监听配置项改变的逻辑,能够实现配置改变后的立即刷新。
- 默认拉取逻辑为 **每隔半小时** 拉取一次。

### **操作步骤**

1. 添加 SDK。添加开关配置 SDK(APConfig.framework)到工程中。

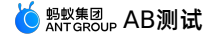

2. 配置工程。mPaaS 将提供的开关配置能力封装为一个服务,使用前需要在服务管理器中注册此服务,如 下图所示:

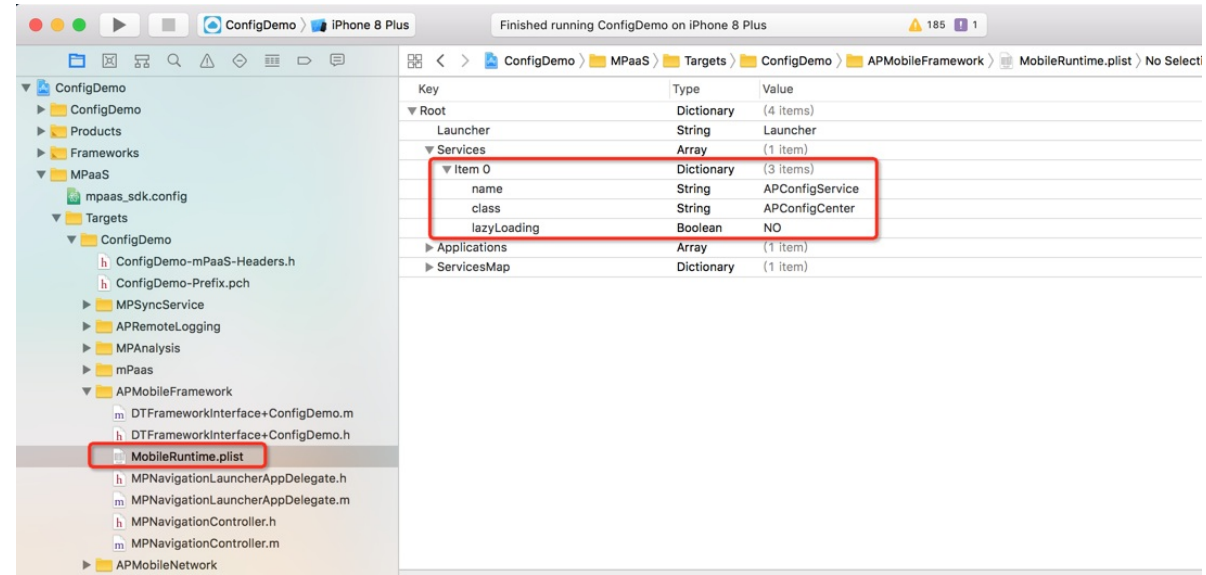

### **代码示例**

#### **获取 AB 实验的值** :

客户端可通过调用接口获取开关键对应的键值。

例如:若要根据配置对某个按钮显示做试验,A 实验按钮文案为 **提交**,B 实验按钮文案为 **确定**,则代码如 下:

```
+ (void)testForABTest
    {
    id<APConfigService>configService = [DTContextGet()
findServiceByName:@"APConfigService"];
   NSString *configValue = [configService stringValueForKey:@"ButtonTitleConfigKey" sp
mId:nil];
    If ([configValue isEqualToString:@"sure"]) {
    [self.button setTitle:@"确定" forState:UIControlStateNormal];
} else {
    [self.button setTitle:@"提交" forState:UIControlStateNormal];
    }
```
#### **说明**

- 开关键值是通过 RPC 拉取返回的,存在一定的失败几率,因此开发者在使用时要考虑到客户端 本地的处理逻辑以应对拉取失败的情况。
- 建议在客户端本地逻辑中设置开关默认值,当控制台发布了新开关时采用新的配置逻辑,拉取失 败则采用本地默认逻辑。

## <span id="page-10-0"></span>**5.3. Rest 分流接口**

对于 **服务端** 类型实验室,AB 测试提供了 REST 接口的方式,提供 AB 测试的分流能力,同时 AB 测试组件 会记录分流日志,做后续指标计算的数据基础。

#### **请求**

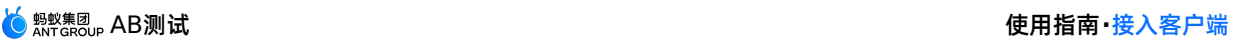

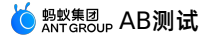

- 接口地址: /rest/abtest
- Method: GET
- 参数:

关于如何获取下表中的 appId 以及 wordspaceId,参见 [管理成员权限](#page-15-1) 中的 **角色授权** 步骤。

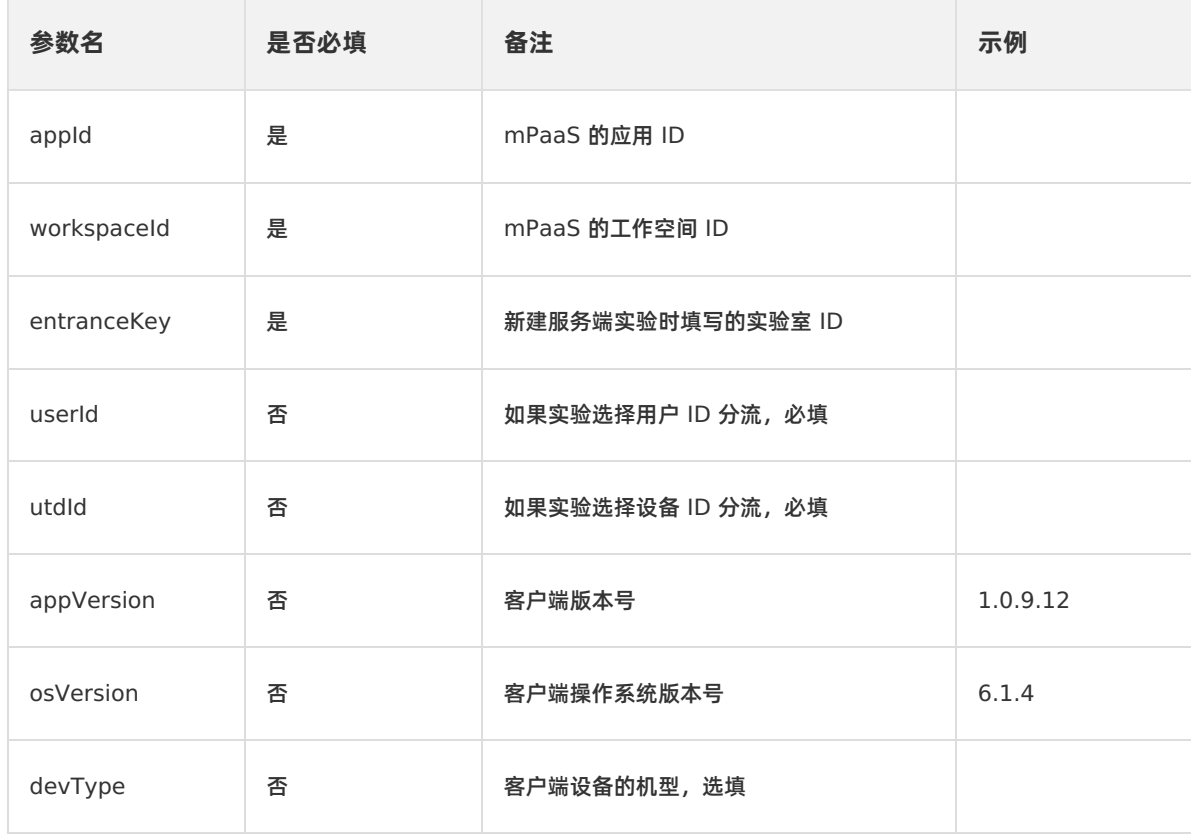

## **响应**

## **Header**

## **Content-Type →application/json;charset=UTF-8**

## **Body**

Body 格式如下:

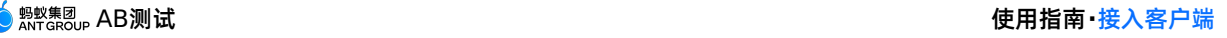

![](_page_12_Picture_1.jpeg)

```
{
    "errCode": "",
    "errMsg": "",
    "result": {
        "expVersionId": "3",
        "labId": "2",
        "resType": "DO_GREY_AB",
        "variableInfoMap": {
            "var1": {
                "description": "var1",
                "key": "var1",
                "mdsId": "",
                "name": "var1",
                "value": "old",
                "variableType": 2
            }
       }
    },
    "success": true
}
```
Body 字段说明:

- errMsg:当 success=false 时,显示错误原因。
- result:显示实际的分流结果。
	- expVersionId: 命中实验之后分流到的实验版本 ID,业务系统可以记录此 ID,在记录转化行为发生时 记录上 userId / utdid 和 expVersionId 的关系。此日志和分流日志合并后可以做自定义的 指标分析。
	- labId:实验室的自增 ID,不常用。
	- resType:实验分流类型,有以下几类。
		- DO NOTHING: 未命中灰度、未命中实验、即未分流。
		- DO GREY: 命中灰度。
		- DO\_GREY\_AB: 命中实验。
	- variableInfoMap:实验绑定的变量,是一个 Map 结构。其中 key 是实验绑定的变量名,等同于 value 里的"key"字段; value 里的"value"字段是对此变量实际的分流结果。
- success: 显示分流请求是否成功, true 为成功, false 为不成功。

# <span id="page-13-0"></span>**6.使用控制台**

## <span id="page-13-1"></span>**6.1. 实验室**

## <span id="page-13-2"></span>**6.1.1. 管理实验室**

## <span id="page-13-3"></span>**6.1.1.1. 创建实验室**

您可以在控制台创建多个实验室。同一个应用下的不同实验室共享全部流量。

#### **操作步骤**

- 1. 登录 mPaaS 控制台,选择租户及工作空间。
- 2. 选择或创建一个应用,详情参见 在控制台创建应用。
- 3. 在左侧导航栏, 选择 AB 测试 > 实验室 讲入实验室列表页。

![](_page_13_Picture_185.jpeg)

4. 在实验室列表页左上方,点击 **创建实验室**。如果当前应用中尚未创建过实验室,点击页面中央的 **创建实 验室**。

![](_page_13_Figure_13.jpeg)

- 5. 在弹出的 **创建实验室** 窗口中,输入或选择以下信息:
	- **实验室名称**:必填。所创建实验室的名称。
	- **实验类型**:必选。选择实验室中的实验类型,同一个实验室中所有的实验均为同一类型,有以下两种:
		- 客户端实验
		- 服务端实验
	- **实验室 ID**:仅当实验类型为 **服务端实验** 时才会出现。 实验类型为 **服务端实验** 时,需填写自定义的实验室 ID。实验室 ID 需为英文、数字、或两者的组合。
	- **实验室成员**:选填。可从展开的下拉列表中进行选择。
- 6. 点击 **确定** 完成创建,新创建的实验室出现在实验室列表的最上方。

## **相关链接**

- [管理实验室](#page-14-0)
- [管理成员](#page-15-1)
- [创建实验](#page-17-2)

## <span id="page-14-0"></span>**6.1.1.2. 管理实验室**

本文介绍实验室的切换、查找、删除操作。

### **切换实验室**

在实验室中,您还可以通过页面左上方的实验室列表切换至其他实验室。

![](_page_14_Picture_95.jpeg)

## **查找实验室**

在实验室列表上方的搜索区,可在 **全部实验室** 和 **我的实验室** 之间切换,您也可以通过输入名称搜索实验 室。

![](_page_14_Picture_13.jpeg)

## **删除实验室**

1. 在实验室列表中找到要删除的实验室,点击实验室右上方的 **删除**。

![](_page_14_Picture_96.jpeg)

2. 在弹出的确认窗口中点击 **确定** 即可删除当前实验室。

4 确定要删除该实验室吗?

![](_page_15_Picture_239.jpeg)

## <span id="page-15-0"></span>**6.1.1.3. 管理成员**

## <span id="page-15-1"></span>**6.1.1.3.1. 管理成员权限**

您可通过本文了解常用角色以及角色的授权步骤。

### **角色说明**

### **常见角色**

mPaaS 常见角色如下:

- **mPaaS 管理员**:拥有 mPaaS **所有组件** 的 **所有权限**。
- **特定组件的管理员**:如 AB 实验室管理员拥有 **AB 实验组件** 的 **所有权限**。
- **特定组件的观察员**:如 AB 实验室观察员拥有 **查看 AB 实验报表** 、**查询日志** 等权限。
- **其他角色**:部分组件还支持 **研发**、**运营** 等角色。

在控制台给成员进行角色授权时,您将看到角色列表;选定角色,您将看到对应角色的权限说明。更多信 息,请参见下文 [角色授权步骤](#page-15-2)。

### **角色作用范围**

mPaaS 支持您从 **应用** 和 **环境** 两个维度限定角色的作用范围:

- mPaaS 支持您创建多个应用。因此,存在以下需求场景:只想给特定用户授予某个应用中的某个角色权 限。
- mPaaS 控制台支持多环境(即工作空间)。因此,存在以下需求场景:只想给特定用户授予某个环境中 的某个角色权限。

更多信息,请参见下文 **角色授权步骤** 中的 授权范围。

### <span id="page-15-2"></span>**角色授权步骤**

1. 登录控制台,点击页面顶部的 **管理控制台**。

![](_page_15_Picture_240.jpeg)

- 2. 点击左侧导航栏 **账号管理** > **成员管理**。
- 3. 在 **租户成员** 页面,您将看到成员列表。点击操作列的 **授权** 按钮,进入 **添加授权** 页面。
- 4. 选择角色。

![](_page_16_Picture_74.jpeg)

- 您可以通过关键字搜索角色。
- 在角色列表中选定角色,您将在页面右侧看到该角色的详细权限。
- 5. 如有需要,自定义 **权限范围**。关于权限范围的说明,参见上文的 角色作用范围。

![](_page_16_Picture_75.jpeg)

- **有效期**:设置成员角色权限的有效期。
- **环境**:可按需选择该角色所作用的环境。
- **授权范围**:可选择 **金融科技后台租户的所有应用** 或 **自定义**。
	- 选择 **金融科技后台租户的所有应用** 后,角色作用于所有应用。
- 选择 **自定义** 后,会展开下列额外选项:
	- **应用分组: 可从展开的列表中勾选应用, 可多选。**
	- **条件** 中,首先选择 **移动权限维度**,然后:
		- 如有需要,选择 **移动应用标识**,并填入应用标识(即 appId)。然后点击 **添加** 按钮。
		- 如有需要,选择 **移动环境标识**,并填入环境标识(即 workspaceId)。然后点击 **添加** 按钮。
			- **② 说明** 
				- 获取 appId 和 workspaceId 的方法: 登录 mPaaS 控制台, 选定应用, 在 代码管 **理 > 代码配置 页面,下载应用配置文件。在 .**config **文件中,您可以看到** appId 和 workspaceId 的值。
				- 在添加一个条件后, 必须点击 添加 按钮, 该条件才能保存成功。

#### 6. 点击 **确定** 按钮,角色授权成功,您将看到如下信息:

![](_page_17_Picture_230.jpeg)

## <span id="page-17-0"></span>**6.1.1.3.2. 添加和删除成员**

进入某个实验室后,在实验室页面右上方,您可看到实验室成员管理区域。其中的数字代表当前成员数量。

## 

点击该区域,会在页面右侧打开 **成员管理** 页面,您可以:

- **添加成员**:点击 **+** 来添加新的成员。
- 删除成员:将鼠标移至某个成员名上,点击显示出的删除按钮( ☆ )删除已有成员。

完成添加或删除成员后,点击底部的 **确定** 返回实验室。

```
说明
只有在 管理成员权限 中已被授权,并且在实验室中添加过的成员,才可在实验室中进行操作。
```
## <span id="page-17-1"></span>**6.1.2. 管理实验**

## <span id="page-17-2"></span>**6.1.2.1. 创建实验**

在同一个实验室中,您可以创建多个不同的实验。

如果一个实验室中已有被推全的实验,则当前实验室中不可再创建新的实验。

#### **操作步骤**

1. 进入实验室:

![](_page_18_Picture_0.jpeg)

如果当前实验室中尚未创建过实验,点击页面中央的 **创建实验**。

![](_page_18_Picture_3.jpeg)

如果当前实验室中已有实验,您可在实验列表页左上方,点击 **创建实验** 后,在下拉列表中可选择下图 中的两种方式:

![](_page_18_Picture_5.jpeg)

- **创建新实验**:重新创建一个新的实验。
- **从已有实验克隆:以选择的实验为原始实验,复制出一个新的实验,新实验具有相同的配置,状态为 待运行**。
- 2. 进入 **创建实验** 页面后,按步骤进行配置:
	- i. **基本信息**:
		- **实验名称**:必填。所创建实验的名称。
		- **实验描述**:选填。输入该实验的描述信息。

ii. 条件: 在此选择人群、系统版本、系统类型等信息。

条件仅在 **服务端** 类型的实验室中创建实验时可选填,在 **客户端** 实验室中不存在。

![](_page_19_Picture_164.jpeg)

- 操**作系统类型: 必填。可指定为 无条件, 或指定为 Android、iOS 操作系统类型。**
- **操作系统版本**:选填。可在下拉列表中选择 **包含**、**不包含**、**范围内** 与 **范围外**,并指定操作系统版本 号。
	- 选择 **包含** 或 **不包含** 时,可在后方输入框输入指定的操作系统版本号。
	- 选择 **范围内** 或 **范围外** 时,可在后方输入框输入一个版本号区间。
- **App 版本**:选填。可在下拉列表中选择 **包含**、**不包含**、**范围内** 与 **范围外**,并指定 App 版本号。
	- 选择 **包含** 或 **不包含** 时,可在后方输入框输入指定的 App 版本号。
	- 选择 范围内 或 范围外 时,可在后方输入框输入一个版本号区间。
- **设备类型**:选填。可在下拉列表中选择 **包含** 与 **不包含**,并指定设备类型。

![](_page_20_Picture_1.jpeg)

iii. 变量: 显示变量在不同方案中的值, 每行为一个变量。

![](_page_20_Picture_127.jpeg)

**分流占比**:设置当前实验的流量占整个实验室流量的比例,该比例会平均分配到下方的每个方案中。 分流占比不能为 0。

![](_page_20_Picture_5.jpeg)

- **+ 添加变量**:点击此处后,从下拉列表中选择已有变量或创建新变量,详情参见 [变量管理](#page-27-0)。一个实 验至少要包含一个变量。
- **+ 添加方案**:可对变量添加多个不同的方案,每个方案中可设置不同的值。每一列为一个方案。点击 此处后,可输入 **方案名** 与各变量在此方案中的 **值**。除原始方案外,至少应包含一个实验方案。

![](_page_20_Picture_128.jpeg)

iv. **指标**:选择或创建指标。

![](_page_20_Picture_129.jpeg)

- **添加指标**:必填。从已有指标中进行选择,可选择多个指标。您还可以点击 **创建指标** 来创建新的指 标,详情参见 [指标管理](#page-25-0)。
- 3. 创建步骤完成后,点击页面右下方的 **保存** 完成实验创建。页面自动跳转进入实验室,所创建的实验以卡 片的形式展现,新创建的实验出现在最左侧,状态为 **待运行**。

![](_page_21_Picture_116.jpeg)

### **相关链接**

- [管理实验](#page-23-0)
- [调试实验](#page-21-0)
- [运行实验](#page-22-0)
- [结束实验](#page-22-1)
- [方案推全](#page-22-2)

## <span id="page-21-0"></span>**6.1.2.2. 调试实验**

实验创建完成后,即可开始对实验进行调试,可在实验开始运行前先验证实验是否可正确运行。

**② 说明** 调试模式的数据不会计入正式的实验数据。

## **操作步骤**

1. 在实验室中点击实验卡片进入实验详情:

![](_page_21_Picture_117.jpeg)

- 2. 选择实验方案:在 **选择方案** 下拉列表中,在多个方案中选择一个。
- 3. 选择目标人群:通过输入 **设备 ID** 或 **用户 ID** 的方式添加调试人群。
- 4. 点击 **开始调试**。

![](_page_22_Picture_0.jpeg)

- **② 说明** 
	- 虽然您可以跳过调试直接运行实验,但强烈建议先进行调试,待确定功能性完整后再开始运行 实验。
	- 若跳过调试,则实验直接开始运行。
- 5. 查看调试数据,以确定实验功能性是否完整。
- 6. (可选)重新调试:点击 **重新调试**,重复调试步骤。
- 7. (可选)重新编辑:点击页面右上方的 **重新编辑**,可重新编辑当前实验的基本信息、变量、指标的内容, 详情参见 [创建实验](#page-17-2)。
- 8. 开始实验:在调试完毕后,可点击页面右上方的 **开始实验** 来正式运行当前实验。

## <span id="page-22-0"></span>**6.1.2.3. 运行实验**

在调试完毕确定实验功能性完好后,即开始正式运行实验。

![](_page_22_Picture_167.jpeg)

在实验运行过程中,您可以查看:

- **流量走势**:按照时间段显示所有方案的流量(UV)曲线图。每个方案一条曲线。
- **实验报告**:不同方案的各指标数据。

在实验运行够一定时间,所收集的数据足以得出结论时,您可选择 [结束实验](#page-22-1) 或 [方案推全](#page-22-2)。

## <span id="page-22-1"></span>**6.1.2.4. 结束实验**

进入状态为 **运行中** 的实验,如果您想结束当前实验,可点击页面右上方的 **结束实验**,当前实验的状态变为 **已结束**。

![](_page_22_Picture_168.jpeg)

 $\odot$ **重要**

- 一个实验室中可能存在多个实验,当您确定某个实验不需要再进行时,可点击按钮手动结束该实 验。
- 手动结束的实验无法再将该实验中的方案进行推全。故建议在不确定实验是否保留时,尽量将实 验保持在运行状态,除非确定实验已无需进行下去且不会推全该实验,这时再手动结束实验。

## <span id="page-22-2"></span>**6.1.2.5. 方案推全**

进入状态为 **运行中** 的实验,如果您确定该实验中有某个方案需要推全,可点击 **方案推全** 标签,并在其中选 择一个方案,点击 **推全**。

![](_page_23_Picture_93.jpeg)

#### 方案已推全的实验状态会变为 **已结束**,且会标明是哪个方案被推全。

![](_page_23_Picture_94.jpeg)

**重要**

- 一旦当前实验室中的某个实验方案被推全,则该实验室中的其他实验自动结束。
- 如果当前实验室中有被推全的方案,则当前实验室中无法再创建实验。

## <span id="page-23-0"></span>**6.1.2.6. 管理实验**

#### 本文介绍实验的克隆、查看、编辑、删除操作。

### **克隆/删除实验**

![](_page_23_Picture_95.jpeg)

#### 在实验卡片右上方:

• 点击 克隆 ( @ ) 按钮可快速创建一个与当前实验完全相同的新实验。

![](_page_24_Picture_1.jpeg)

**② 说明** 如果新实验与已有实验的分流占比之和大于 100%,则克隆会失败,无法创建新实验。 点击 **删除**( )按钮,并在弹出的确认框中点击 **确定**,即可删除当前实验。实验删除后,所占用的实验

室流量也将被释放。

![](_page_24_Picture_133.jpeg)

## **查看实验详情**

点击实验卡片进入实验页面,在页面右上方,点击 展开(⊙)按钮,会看到当前实验的详细信息。

![](_page_24_Picture_134.jpeg)

在下方的 **实验信息** 与 **变量信息** 区域,您可看到当前实验的详情。

## **编辑实验**

点击页面右上方的 **重新编辑** 后,会进入实验编辑界面,与 [创建实验](#page-17-2) 内容相同。您可重新填写该实验的相关 信息。

页面上方中部展示了当前实验的进度状态,已创建的实验均为 **调试** 状态。关于实验状态,参见以下文档:

- [调试实验](#page-21-0)
- [运行实验](#page-22-0)
- [结束实验](#page-22-1)
- [方案推全](#page-22-2)

## <span id="page-24-0"></span>**6.2. 应用数据概览**

在左侧导航栏,点击 **应用数据概览** 可打开数据概览页面,您可以查看以下信息:

![](_page_25_Picture_0.jpeg)

应用数据总览

 $\bullet$  . The set of  $\bullet$ 

 $\bullet$   $\bullet$ 

 $\circ$   $\qquad$ 

 $\begin{array}{ccc}\n0 & \text{if } x & \text{if } x \neq 0 \\
\end{array}$ 

 $\circ$ 

![](_page_25_Picture_189.jpeg)

1500

753

623

427

310

流量占用

- **昨日全部流量**:显示昨日的总流量,并显示与本月平均流量的比较结果。
- **本月累计流量**:显示本月当前的总流量,并显示与上月同期流量的比较结果。
- **运行中的实验个数**:显示当前正在运行中的实验数与总实验数。
- **历史实验总个数**:显示历史实验总数与其中已发布的实验数。

15.70%

7.53%

6.23%

4.27%

3.10%

- **流量走势图**:以日为单位,显示流量曲线,您可以从右上方的时间段选择框来自定义时间段并查看流量走 势。
- **流量占用状况**:页面下方展示当前应用中所有实验室的流量占用以及百分比。点击某个实验实名,可在右 侧展示该实验室中所有实验的流量占比情况。

## <span id="page-25-0"></span>**6.3. 指标管理**

在左侧导航栏单击 **指标管理** 可进入指标管理页面。您可在此创建新指标以及管理已有指标。

#### **创建指标**

您可通过两种方式打开创建指标窗口:

在指标管理页面,单击页面左上方的 **创建指标** > **创建 MDS 指标** 或 **创建复合指标**,打开创建指标窗 口。

```
创建指标
创建MAS指标
创建复合指标
```
在 [创建实验](#page-17-2) 的 **指标** 步骤中创建指标。

创建指标

创建MAS指标

创建复合指标

### **创建 MAS 指标**

在此创建新的 MAS 指标。

![](_page_26_Picture_135.jpeg)

- **指标名称**:必填。输入新建指标的名称。
- **指标描述**:必填。输入新建指标的描述信息。
- **指标公式**:必填。从已有指标中选择两个指标,并选择二者之间的关系,关系共有四种:
	- 并 (∪) : 表示只要发生了指标 1 或者指标 2 即认为该用户触发了当前复合指标 (即指标 1+指标 2),那么总触发次数即为触发指标 1 的总次数 + 触发指标 2 总次数。

取消

确定

- 交(∩):表示既触发了指标 1,也触发了指标 2。
- 差(-):表示触发了指标 1,但没有触发指标 2。
- 除(/):表示转化,例如,如果指标 1 表示某个按钮的点击,指标 2 表示某个按钮的曝光,那么 PV 转化率就是 sum(指标 1)/sum(指标 2)。

创建完成后,您可在指标管理页面看到该指标,也可在 **创建实验** 的 **指标** 步骤中选择此指标。

#### **查找指标**

指标管理页面每页固定显示 10 个指标,您可通过页面右上方的筛选和搜索框来筛选或查找指标。

![](_page_27_Picture_241.jpeg)

### **删除指标**

在指标管理页面,单击变量右侧 **操作** 列中的 **删除**,并在弹出的确认框中点击 **确定** 可删除该指标。

![](_page_27_Picture_11.jpeg)

删除

AB 测试提供了 **7 日留存**、**系统指标 UV**、和 **系统指标 PV** 三个系统默认指标。系统默认指标不允许删除。

## <span id="page-27-0"></span>**6.4. 变量管理**

在左侧导航栏点击 **变量管理** 可进入变量管理页面。您可在此创建新变量以及管理已有变量。

#### **创建变量**

您可通过两种方式打开创建变量窗口:

在变量管理页面,点击页面左上方的 **创建变量** > **创建 MDS 变量** 或 **创建自定义变量**,打开创建变量窗 口。

![](_page_27_Picture_242.jpeg)

- 在 **创建实验** 的 **变量** 步骤中创建变量,有以下两种情况:
	- 在 **客户端** 类型的实验室中创建实验时:

![](_page_27_Picture_243.jpeg)

点击 **+ 添加变量** > **创建 MDS 变量**,打开 **创建 MDS 变量** 窗口。

![](_page_28_Picture_0.jpeg)

 $\times$ 

取消

确定

在 **服务端** 类型的实验室中创建实验时:

![](_page_28_Figure_3.jpeg)

点击 **+ 添加变量** > **创建自定义变量**,打开 **创建自定义变量** 窗口。

### **创建 MDS 变量**

在打开的 **创建 MDS 变量** 窗口中,输入以下信息:

## 创建MDS变量

![](_page_28_Picture_135.jpeg)

**变量(方案)**:必填。输入关键字,查找 MDS 变量。

- **变量名称**:必填。输入对变量的自定义名称。
- **变量描述**:必填。输入变量的描述信息。

此处的创建 MDS 变量是将 **实时发布** > **配置开关管理** 中已存在的键值添加至变量列表中。

#### **创建自定义变量**

在打开的 **创建自定义变量** 窗口中,输入以下信息:

![](_page_29_Picture_87.jpeg)

![](_page_29_Picture_88.jpeg)

- **变量名称**:必填。输入变量的名称。
- **变量描述**:选填。输入变量的描述信息。
- **key**:必填。输入变量的 key 值。
- **value**:必填。输入变量的 value。

创建完成后,您可在变量管理页面看到该变量,也可以在 [创建实验](#page-17-2) 的 **变量** 步骤中选择此变量。

### **查找与删除变量**

变量管理页面每页固定显示 10 个变量,您可通过页面右上方的搜索框查找变量。

在变量管理页面,点击变量右侧 **操作** 列中的 **删除**,并在弹出的确认框中点击 **确定** 可删除该变量。